## **Практическое занятие №3**

## **Статистические функции MSExcel**

Одно из средств облегчить и ускорить работы с функциями — кнопка  $|\Sigma \cdot \rangle$ на вкладке «ГЛАВНАЯ». В ней разработчики Microsoft «спрятали» пять часто используемых функций:

 СУММ(минимум один, максимум 30 аргументов). Суммирует свои аргументы.

Полезный совет: Чтобы быстро узнать сумму значений в диапазоне, выделяем его и смотрим на строку состояния — там должна отображаться сумма;

 СРЗНАЧ(минимум один, максимум 30 аргументов). Находит среднее арифметическое аргументов;

 СЧЁТ(минимум один, максимум 30 аргументов). Подсчитывает количество чисел в списке аргументов (используется для подсчета количества ячеек с числами, пустые ячейки и текст игнорируются);

- МАКС(минимум один, максимум 30 аргументов). Возвращает максимальный аргумент;
- МИН(минимум один, максимум 30 аргументов). Возвращает минимальный аргумент.
- СЧЕТЗ. Подсчитывает количество заполненных ячеек.

## **Принцип работы кнопк[и](http://ru.wikibooks.org/wiki/%D0%A4%D0%B0%D0%B9%D0%BB:Knopka_epsilon_excel.jpg) :**

1. Активируем ячейку, где должен быть результат (просто щелкаем);

2. Нажимаем на стрелочку справа от кнопки  $\|\Sigma\|$ :

И

3. Выбираем нужную функцию. После выбора Excel сам вставит знак «=», имя функции, круглые скобки, и даже попытается угадать диапазон, который мы ходим выделить (хотя он редко угадывает);

4. Выделяем связный диапазон ячеек. Excel вставит в круглые скобки адрес выделенного диапазона;

5. Если нужно, например, проссуммировать числа из несвязных диапазонов, зажимаем Ctrl, и выделяем нужное количество диапазонов. Excel сам поставит точку с запятой, и вставит ссылку на другой диапазон;

6. Когда выделили все нужные диапазоны, для завершения нажимаем Enter;

## **Задание. Создайте документ MSEXCEL по образцу. Для этого:**

1. Заполните диапазон ячеек (A3:F6) и (I3:N6). Установите границы к табоице.

2. В ячейку А9 записать название статистической формулы «МИН» и с ее помощью определить и занести в ячейку В9 минимальное значение среди данных чисел диапазона (A3:F6).

3. В ячейку А8 записать название статистической формулы «МАКС» и с ее помощью определить и занести в ячейку В8 минимальное значение среди данных чисел диапазона (A3:F6).

4. В ячейку А10 записать название статистической формулы «СРЗНАЧ» и с ее помощью определить и занести в ячейку В10 среднее значение среди данных чисел диапазона (A3:F6)

5. В ячейку А11 записать название статистической формулы «СУММА» и с ее помощью определить и занести в ячейку В10 сумму значений среди данных чисел диапазона (A3:F6)

6. Подсчитать количество аргументов в данной таблице с помощью функции СЧЕТ и занести ответ в ячейку В12.

7. Подсчитать количество аргументов в следующей таблице с помощью функции СЧЕТ3. В ячейку А13 записать название функции, в ячейку В13 - ответ.

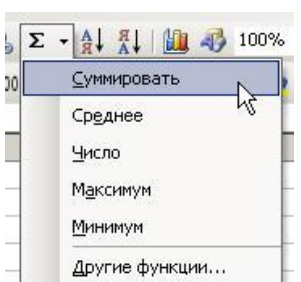

- 8. Определить, чем отличаются функции СЧЕТ и СЧЕТЗ. Сравнить значения в ячейках J12 и
- J13.
- 9. Вот что должно получиться:

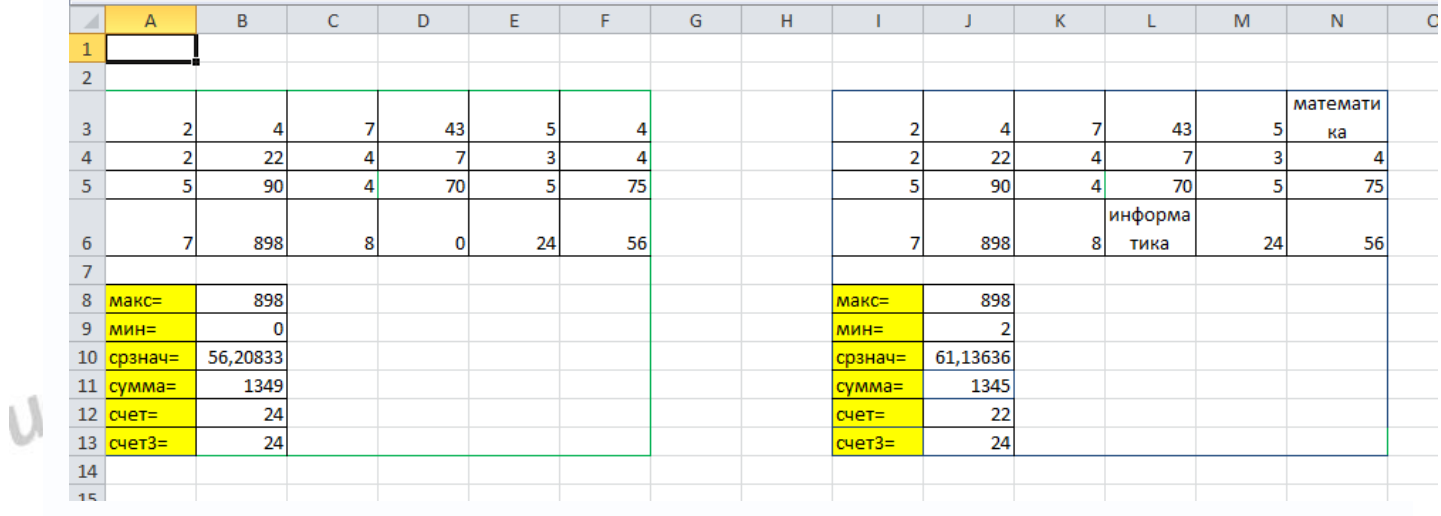

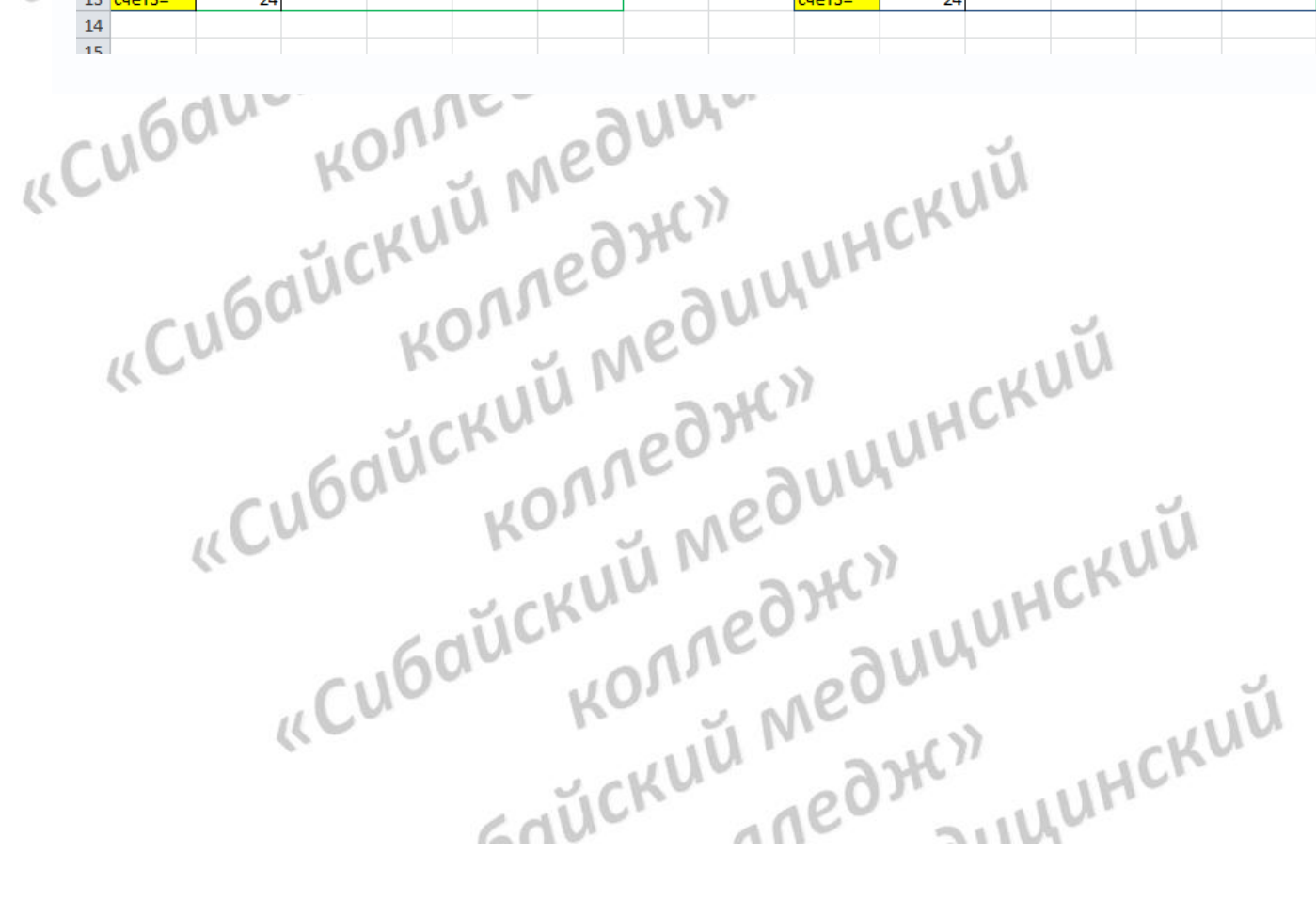